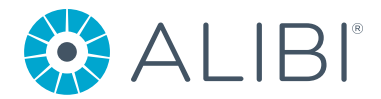

# How to Configure Alibi® DDNS Service

All Alibi recorders and IP cameras can be connected to the internet and configured to be accessed from outside its local network. Using an IP address provided by the internet service provider, a user is able to connect to their Alibi device. Non-enterprise solutions are not commonly given static IP addresses for this purpose which means a user must reconfigure their device connection settings every time a new IP address is allocated. This issue can be overcome by using Dynamic Domain Name System (DDNS) Service. A fixed address is assigned by the DDNS service provider that can be used to connect to the desired device. The device must also be configured with the DDNS credentials so that it can automatically update the service when a new allocated IP address is assigned by the ISP. Alibi provides a free DDNS service powered by No-IP. The following guide outlines the process to use this service with Alibi devices.

## **Discretion**

User interface may not be identical to the instructions shown below depending on the product and firmware version. The information and settings required to setup Alibi DDNS services are similar across all supporting products.

## **How to Use Alibi DDNS Service**

#### **1. Hostname Setup**

a. Navigate in a web browser to: **http://alibiddns.com**

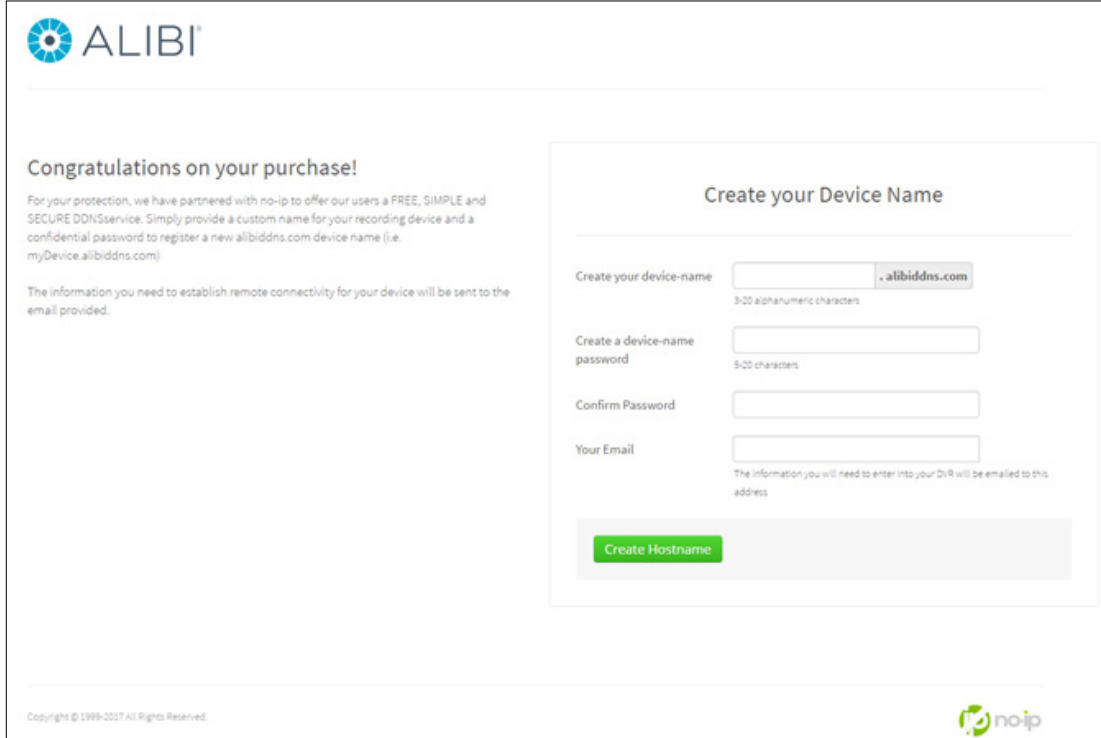

- b. Create a your device name (hostname). This will be the URL address of your device after the DDNS configuration is completed. Create a device name password and enter your valid email address. Click on Create Hostname to complete the registration.
- c. A confirmation page will open showing your hostname, user name, and password. An email will also be sent confirming the creation as well as delivering your user name that will be used when using the DDNS service with your Alibi device.

#### **2. DDNS setup for Cameras/NVRs Using Web Browser**

- a. Login to the device and proceed to the [Configuration] menu.
- b. DDNS settings are located in [Network] > [Basic Settings] > [DDNS].

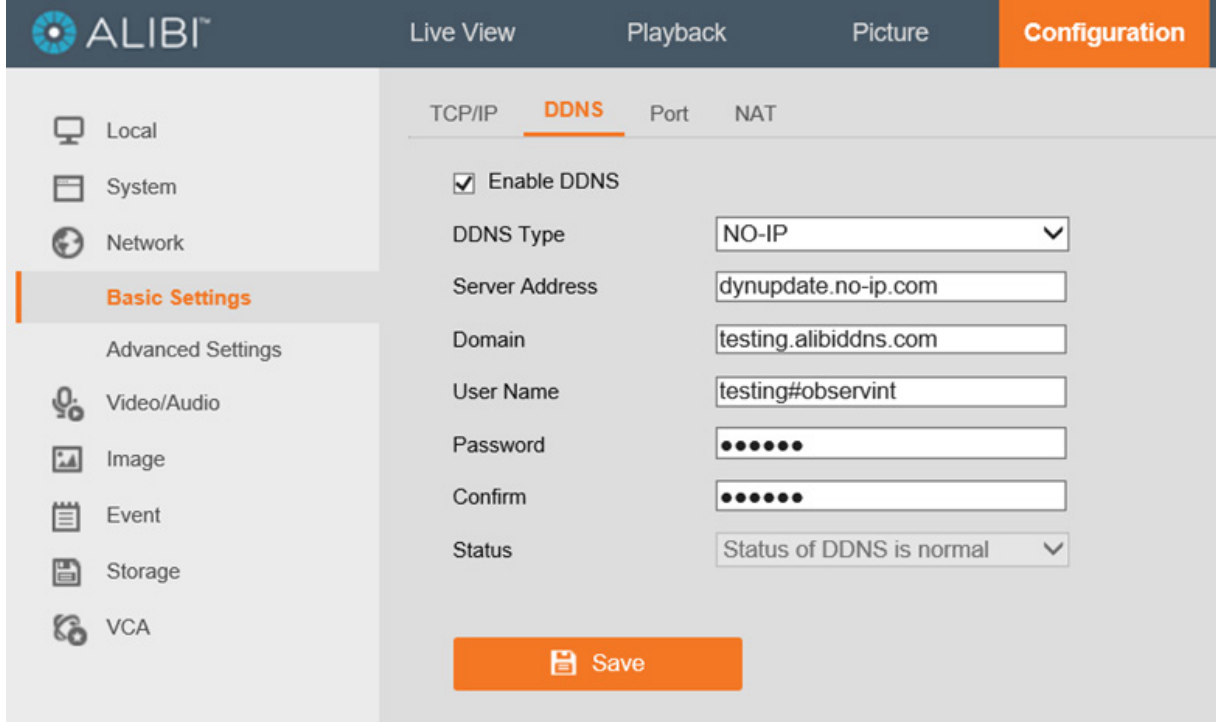

c. Check the box for [Enable DDNS]. Then fill out the provided fields:

**DDNS Type:** NO-IP

**Server Address:** dynupdate.no-ip.com

**Domain:** hostname configured from part 1 (No-IP hostname setup)

**User Name:** Your Alibi DDNS username

**Password/Confirm:** Your Alibi DDNS password

d. Press [Save] to save your DDNS configuration

*Note: Update clients provided by the Alibi DDNS service are not required to be installed. The device will update hostname information when a new IP address is allocated. NO-IP does not auto redirect network ports. If you have changed the http port from the default of 80, you must enter the port information after the hostname. Ex. http://mydevice.alibiddns.com:85*

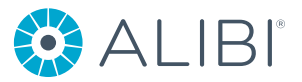

### **3. DDNS setup for NVRs/DVRs using local GUI**

- a. Use a mouse to login to the device menu
- b. Access the DDNS settings in [Configuration] > [Network] > [DDNS].

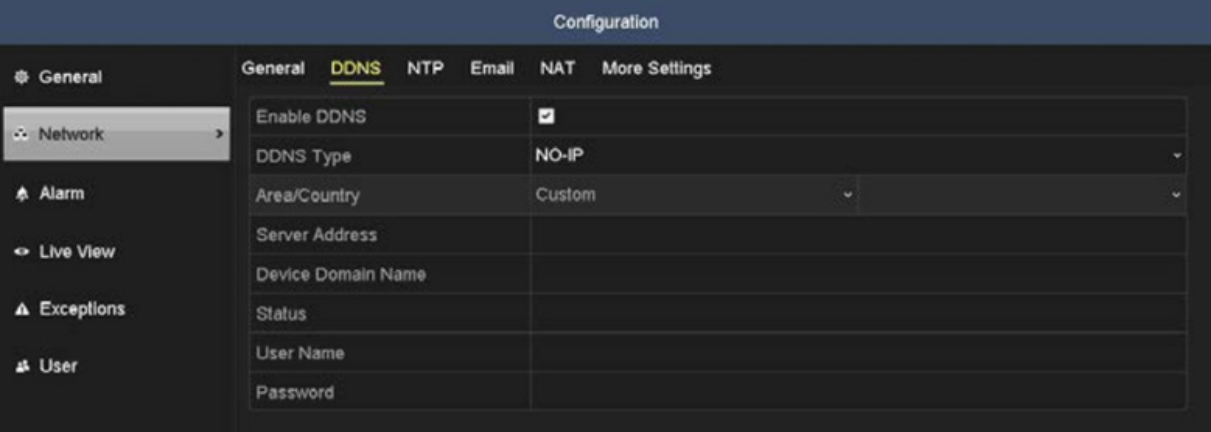

c. Check the box for [Enable DDNS]. Then fill out the provided fields:

**DDNS Type:** NO-IP **Server Address:** dynupdate.no-ip.com **Domain:** hostname configured from part 1 (No-IP hostname setup) **User Name:** Your Alibi DDNS username **Password/Confirm:** Your Alibi DDNS password d. Press [Apply] to save your DDNS configuration

*Note: Update clients provided by the Alibi DDNS service are not required to be installed. The device will update hostname information when a new IP address is allocated. NO-IP does not auto redirect network ports. If you have changed the http port from the default of 80, you must enter the port information after the hostname. Ex. http://mydevice.alibiddns.com:85*

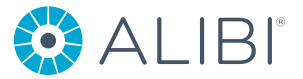